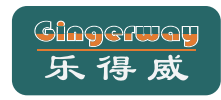

## SmartC系列智能网关 快速操作指南

\*使用产品前请仔细阅读本指南,并妥善保管。

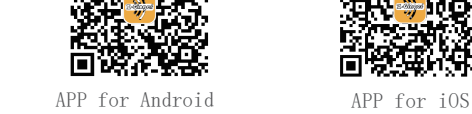

下载"ZGinger Mini"软件

........................

操作必读

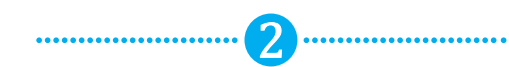

有限定面

ш

п

将配套12V电源适配器尾插插入网关背面的电源适配器接口并通电,

## 连接电源 **连接网关**

1

1

### 本指南适用以下型号: GW-9322A、GW-9323、GW-9324、GW-9325、GW-9326

201709 V1.0

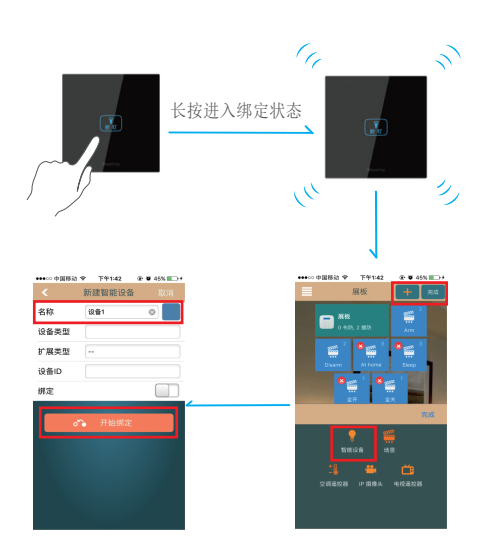

# 常见问题

## Q: 网关面板无反应,该如何操作?

A: 1、检查是否接通电源, 并打开网关后盖检查电源开关是否拨至 "ON"状态。

### Q: 无法登录网关?

A: "本地"无法登录 请将网关登录界面的IP地址修改为网关当前IP地址,并检查登录 设备网络跟网关网络是否处于同一局域网内。

### "云"无法登录

- 1、检查网关是否有连接云服务器;
- 2、请在网关登录界面选择跟网关设置相同的云服务器,并检查
- 手机等设备是否已连接Internet网络; 3、在对Wi-Fi网关进行网络设置时,因SSID名称或密码写错导致 无法登录网关,网关LCD屏显示为" 5<sup>0</sup>"时,请长按"RESET"
- 重置按键10秒,将网关重置,并重新按照"网络设置"进行操作。

## Q: 收不到GSM本地报警通知

A: 将您需要接收报警通知的电话号码加入到报警电话里, 并确保能 正常通话及发送短信。

## 2 连接网关热点

打开智能手机,搜索找到"Smart Center"网关无线热点并连接上, Wi-Fi缺省密码为:enjoylife123。

和 如果您使用的是以太网网关,请略去这一步。

## 3 快速扫描登录

打开"ZGinger Mini"软件,扫描网关背后二维码新建网关。Wi-Fi 网关请点击"本地"登录。以太网网关建议直接"云"登录,如需 "本地"登录,请在网关设置中将IP地址设置为以太网网关LCD屏 上显示的IP地址。

网关的初始用户名为"admin"和"user",默认密码均为"123456"。 使用"admin"登录,能执行所有操作;使用"user"登录,能控制 设备,但不能编辑。

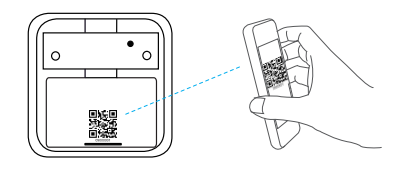

若二维码丢失,请在APP中手动添加网关。

网络设置

部份名称

说明

限量要求以下。 规定的限量要求。

铅 (Pb)

汞 (Hg)

限制物质或元素标识表

进入主界面,点击左上角菜单键"三",选择" \ 编辑"键, 然后点击主界面上的网关图标 " ■ " 进入到网关设置界面; 点击<br>"网络",将网关设备角色切换为"终端",然后输入所要连 接的Wi-Fi网络的SSID名称、安全模式和密码,轻触" <"返回,

《电子信息产品污染控制管理办法》限制物质或元素

玻璃 ┃ 0 ┃ 0 ┃ 0 ┃ 0 ┃ 0 ┃ 0 ┃ 电源 | × | 0 | 0 | 0 | 0 | 0 附件 | × | 0 | 0 | 0 | 0 | 0

.<br>· 表示限制物质在该部件所有均质材料中的含量均在 ST/T 11363-2006 标准规定的 × :表示限制物质至少在该部件的某一均质材料中的含量超出 SJ/T 11363-2006 标准

六价铬 (C r Ⅵ)

多溴联苯 (PBB)

多溴二苯醚 (PBDE)

镉 (Cd)

1、本产品保修期自购买之日起一年(以发票为准,若发票遗失,则 以产品出厂日期为准)保修期内,凡属于正常使用情况下产品本身 质量问题引起的故障,乐得威将给予免费维修。您自购买之日起七

天内产品出现质量问题可享受免费换货。

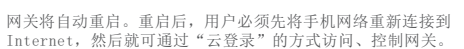

Internet, 然后就可通过"云登录"的方式访问、控制网关。 .<br>HHoodh@ Mich of Freedo, Grimal 27%, partnership executibility there a model

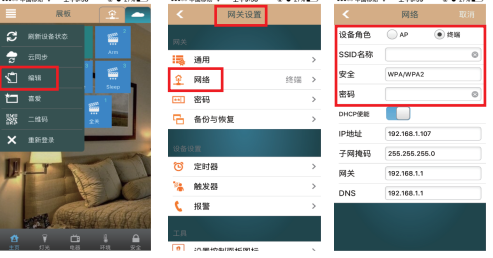

以太网网关请跳过此步骤。

 $\bigcap$  因SSID名称或密码写错导致无法登录网关, LCD屏显示为"5<sup>0"</sup> 时,请长按"RESET"重置按键10秒,将网关恢复为AP模式。

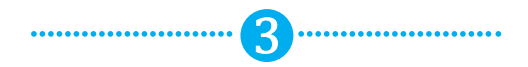

**绑定智能设备**

## 添加设备(以智能开关为例)

进入主界面,点击左上角菜单键"■"洗择"编辑",点击右上 角"+"号,选择"智能设备",输入名称之后,长按需要绑定的 智能设备按键,使其进入"绑定"状态,然后点击软件中的"开始 绑定",提示绑定成功后,点击"返回"键返回,并点击"完成"

下列情况不在保修之列:

- 1、使用环境或条件不当导致的任何故障或缺陷;
- 2、不当安装、错误使用、非授权维修、修改、事故、不可抗力事
- 件或其他外部原因导致的任何故障或缺陷;
- 3、使用第三方产品、软件或组件而引发的任何故障或缺陷; 4、产品已超出保修期限;
- 5、产品条形码无法辨识或不匹配;

6、其他非产品本身设计、技术、制造、质量等问题而导致的故障 或损坏。

# 服务支持

如果您在使用过程中遇到任何问题,您可以登录乐得威官网联系 在线客服,或拨打客服热线。 服务热线:0755-28779595 传真号码:0755-28779405 乐得威官网:www.gingerway.com

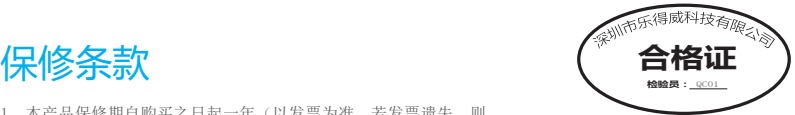

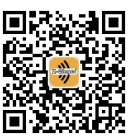

"乐得威智能"公众号

完成上述步骤之后,用户就可以通过手机远程查询、控制

控制设备

金属件 | × | 0 | 0 | 0 | 0 | 0 塑料板 | Ο | Ο | Ο | Ο | Ο | Ο 线路板 | X | 0 | 0 | 0 | 0 | 0

同时打开网关电源开关(以太网网关需接入网线)。